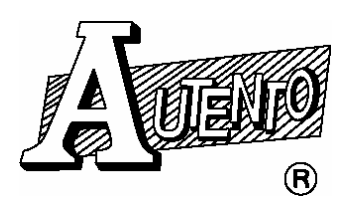

## 天弘儀電股份有限公司

## 【伺服程式安裝說明】

軟體安裝程序可分三項:(For Windows 98)

- 1. USB TO 485/422 轉換器驅動程式。
- 2. 外掛程式(儀表微調控制軟體)。
- 3. 伺服程式。
- 一. 安裝 USB TO 485/422 轉換器驅動程式:
	- 1. 將 USB TO 485/422 轉換器插入 USB Serial PROT 後,電腦會顯示出 【尋找新增硬體精靈】的視窗,詳細說明如下圖解

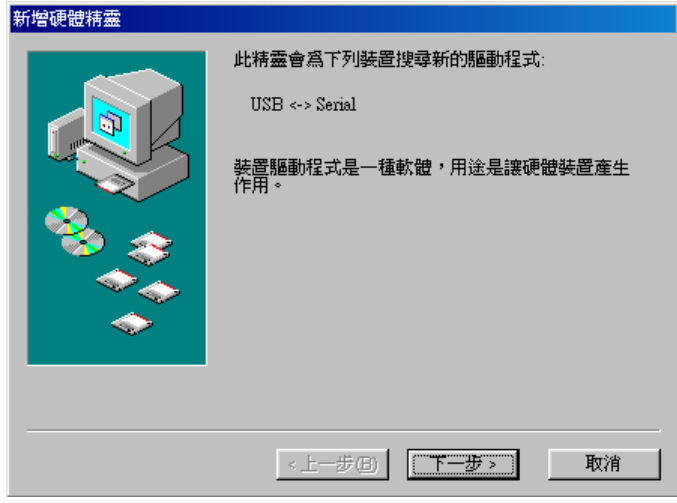

點選 →【下一步】

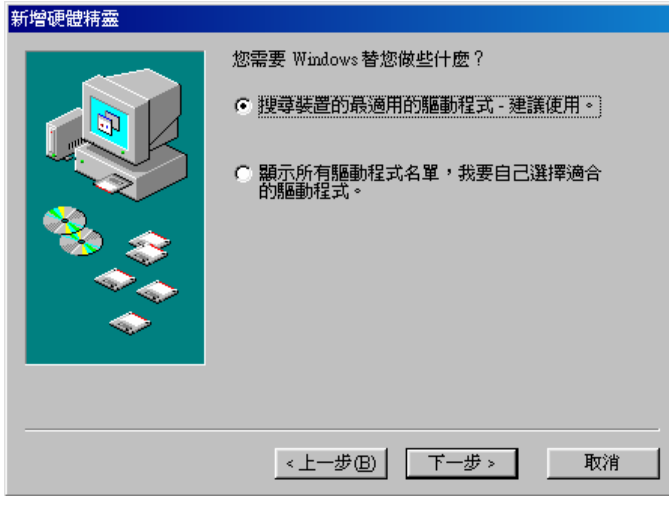

勾選 → 搜尋裝置的最適用的驅動程式

點選 →【下一步】

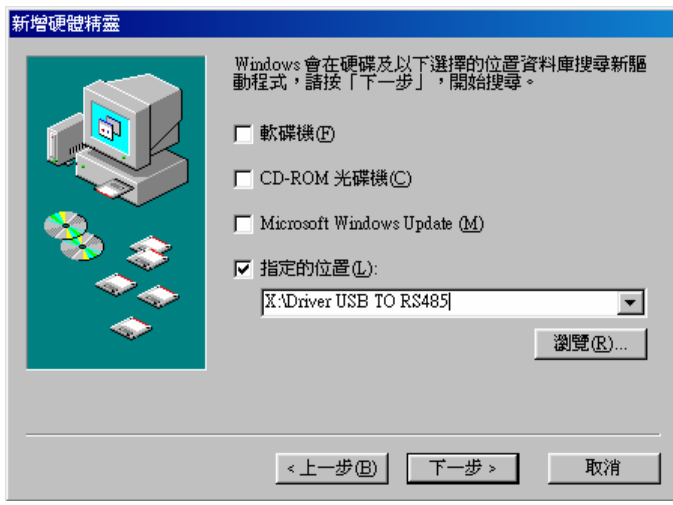

勾選 → 指定的位置

點選 → 【瀏覽】到光碟片路徑\Driver USB TO RS485

點選 → 【下一步】

2. 完成後請至控制台、系統、裝置管理員點選連接埠(COM 和 LPT), 觀看 USB Serial PORT 為 COM 的位置,此位置為後續設定軟體連接埠的位置。

二. 安裝外掛程式(儀表微調控制軟體):

●分別為: 顯示看板 4-20mA、DVM、COUNTER、RPM 安裝方式請執行光碟內 Install.exe

● 勿變更安裝路徑及磁碟機位置 點選 → 【 Next>】→ 【 Next>】→ 【 Next>】→ 【 Finish 】即

完成外掛安裝程式。

【單台儀表掃描 ID】

請將光碟路徑\ScanModbusID COPY 到電腦後直接執行路徑內 FindAddress.exe

三. 安裝伺服程式:

1. 請至光碟路徑\伺服程式 內執行 Setup.exe,當第一次執行安裝監控伺服 主程式,會先安裝系統檔案後要求重新開機,重新開機後請再執行光碟路 徑\伺服程式 內的 Setup.exe 詳細說明如下圖解

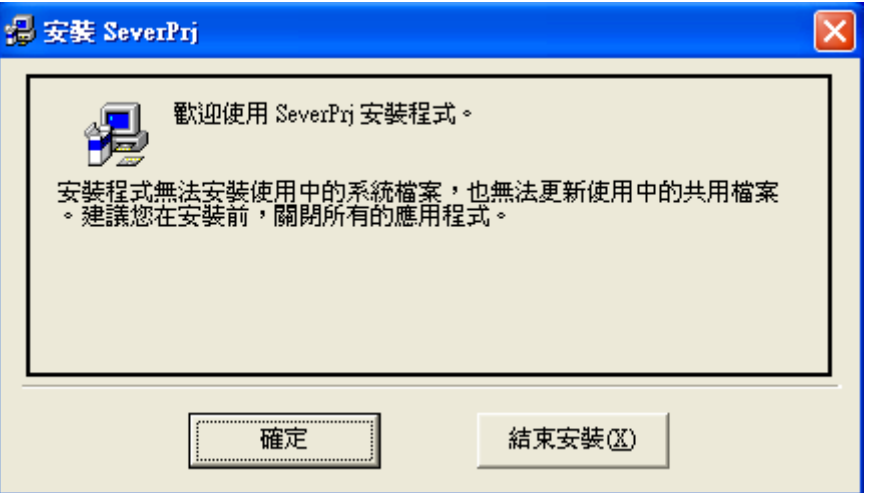

點選 → 【確定】

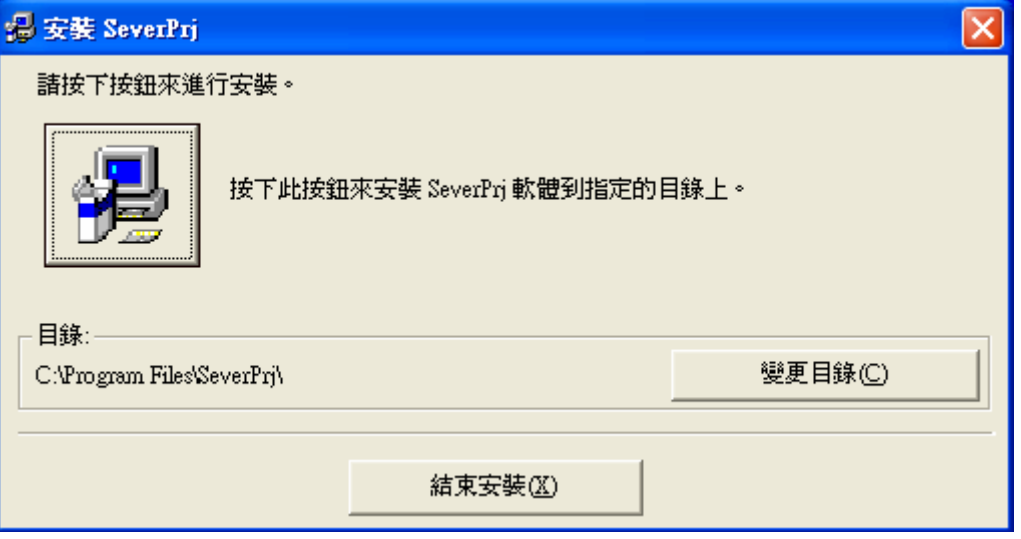

點選 → 【圖形按鈕】

後續如有【版本衝突視窗】請點選【是(Y)】要保留此檔案,直到安裝完成 視窗。

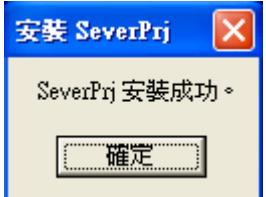

2. 伺服主程式第一次執行程式說明: 執行→開始→程式集→SeverPrj→SeverPrj

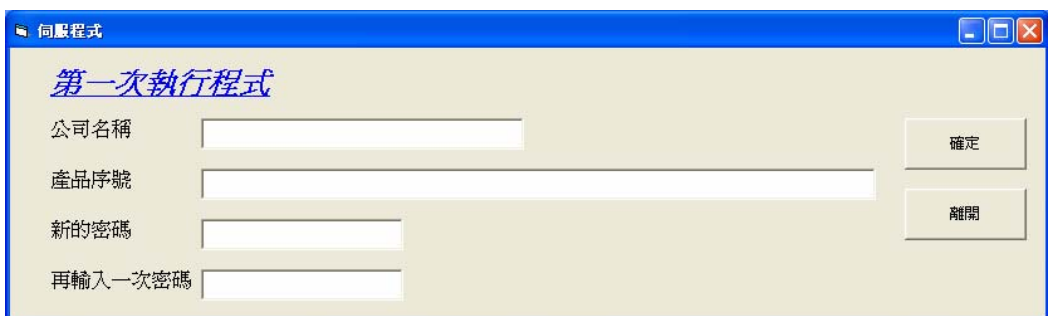

軟體授權請洽相關業務人員

本公司提供試用序號如下:(公司名稱需相同,序號大小寫相同) 公司名稱:天弘儀電股份有限公司 產品序號: 4059295F18510096FB80A14EFD67099650516C53F8018506F1 新的密碼:(使用者自建)

輸入完成請按確定再執行一次 SeverPrj, 軟體內部相關設定開啓軟體後, 點選 HELP 或工具列內→說明→使用手冊。

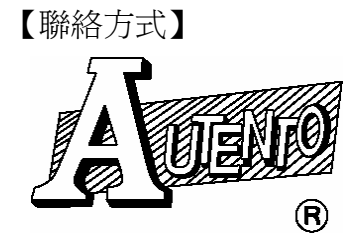

天弘儀電股份有限公司

台南聯絡處:台南縣永康市四維街 35 號 電 話:06-2331759 傳 真:06-2334516 E-mail:autento@ms7.hinet.net

https://www.autento.com.tw